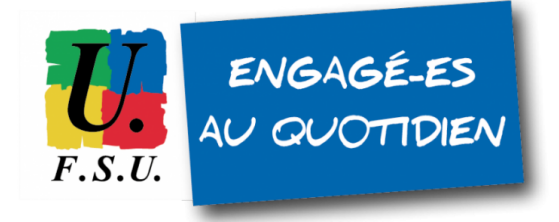

# **Élections professionnelles au MEN TUTORIEL FSU - personnels détachés Étape 1 : enregistrez une adresse mail sur GUILEN**

ATTENTION : Munissez-vous de votre **NUMEN** et d'un **stylo** pour noter vos identifiant et mot de passe.

**1)** Accéder à la page d'identification de la **plateforme GUILEN** à l'adresse suivante : <https://www.guilen.phm.education.gouv.fr/guilen-web/>

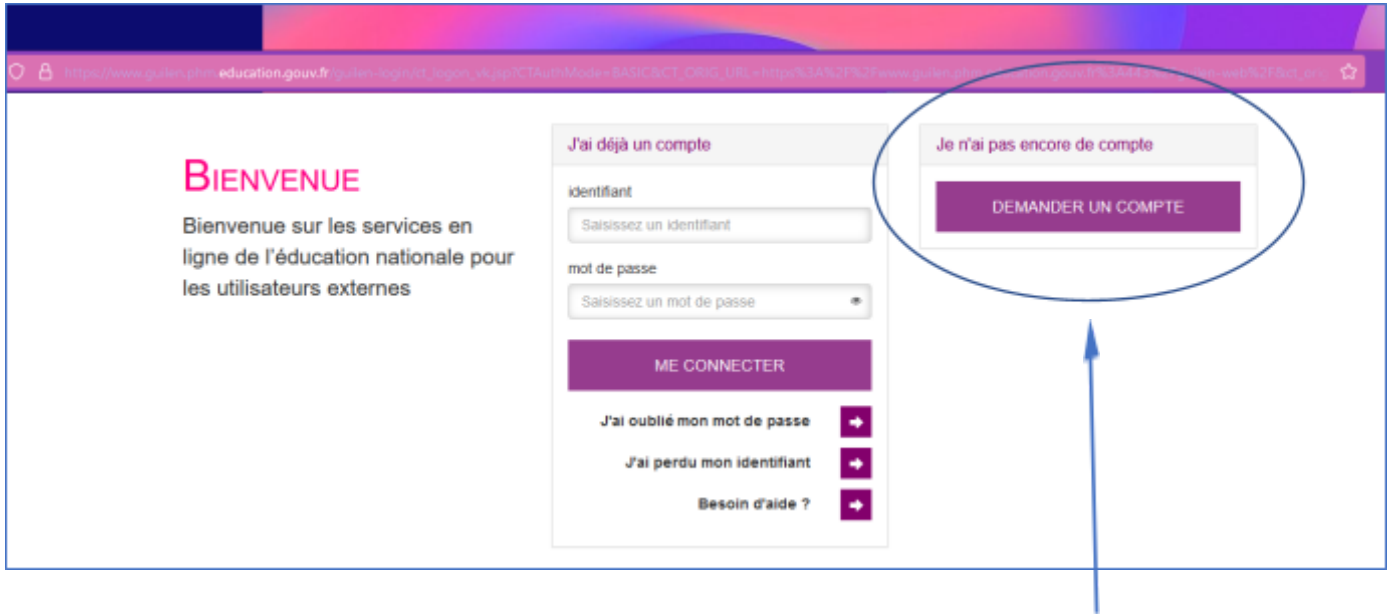

**2)** Si vous n'avez pas encore de compte GUILEN, **cliquez sur "DEMANDER UN COMPTE"**

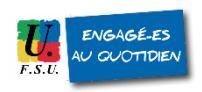

## **DEMANDE D'IDENTIFIANT**

Veuillez saisir les informations demandées dans le formulaire

### Information:

Pour des raisons de sécurité, si, lors de la période de vote du 1er au 8 décembre 2022, vous sollicitez le réassort de votre code de vote sur une adresse mail. cette adresse mail devra être différente de l'adresse mail que vous aurez renseignée dans le portail GUILEN. Vous avez toujours la possibilité de demander le réassort de votre code de vote par SMS

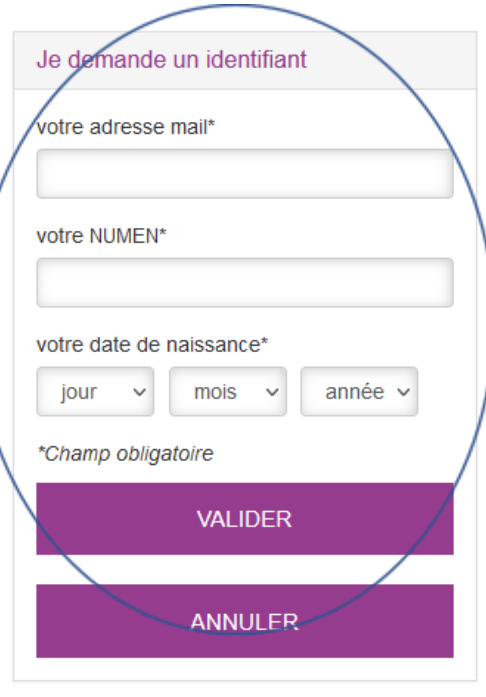

3) procéder à la « DEMANDE D'IDENTIFIANT » en saisissant votre adresse mail, votre NUMEN et votre date de naissance.

*Le NUMEN vous est redonné dans le courrier papier du ministère reçu dans votre établissement.*

## **DEMANDE D'IDENTIFIANT**

Votre demande d'identifiant a bien été prise en compte. Un mail vous permettant d'activer votre compte vous a été envoyé. Ouvrez-le et cliquez sur le lien qu'il contient. Vous pourrez ensuite accéder à vos services avec

votre identifiant et votre mot de passe.

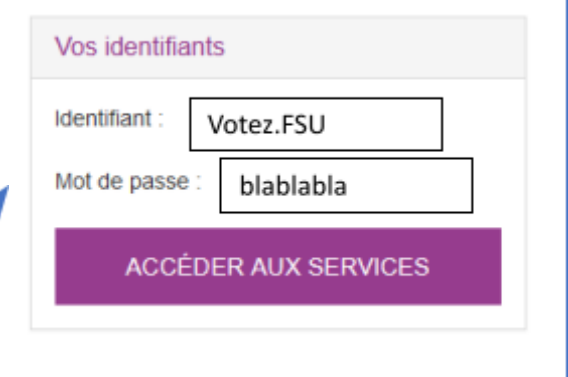

Votre identifiant et votre mot de passe provisoire vont s'afficher sur cet écran de « DEMANDE D'IDENTIFIANT » et un courrier électronique sera envoyé par « "Administrateur des services en ligne" <noreply-admints@tpsreel.phm.education.gouv.fr> » à votre adresse mail : vérifiez votre dossier d'indésirables si vous le ne recevez pas dans les minutes qui suivent et assurez-vous d'avoir saisi la bonne adresse mail

## **PENSEZ A BIEN NOTER CET IDENTIFIANT ET MOT DE PASSE (= étape 3) :**

**Identifiant : Mot de passe :**

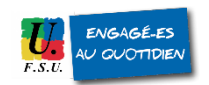

## **4)** Un mail vous a été envoyé

Sujet Services en ligne de l'éducation nationale - mise à jour de votre adresse mail

#### **Boniour.**

Vous avez renseigné votre adresse mail pour accéder aux services en ligne de l'éducation nationale avec l'identifiant adeltour.

Afin de valider votre nouvelle adresse mail, cliquez sur le lien ci-dessous et connectez-vous avec votre identifiant et votre mot de passe. https://www.guilen.phm.education.gouv.fr/guilen-web/connexion/validerAdresseMail?code=vEzg\_4RZrJ85-ohmq85BBs\_YG\_PFXrsJtoa-fTa9

En cas de problème, veuillez contacter l'établissement.

Cordialement. L'administrateur des services en ligne.

> Le courrier qui vous a été envoyé contient un lien de confirmation. Cliquez ou recopier l'adresse de ce lien dans un navigateur. Vous accédez alors au site et êtes dirigé vers l'écran de « BIENVENUE ».

#### **5)**

## **CONFIRMATION DE VOTRE ADRESSE MAIL**

Votre adresse mail a été validée. Vous pouvez maintenant vous connecter quand vous le souhaitez.

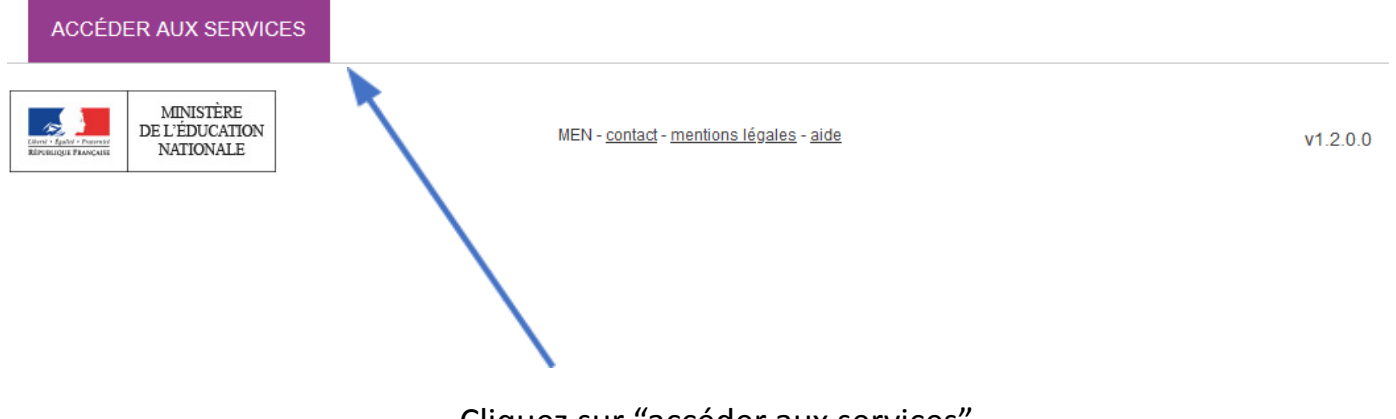

Cliquez sur "accéder aux services"

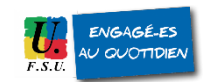

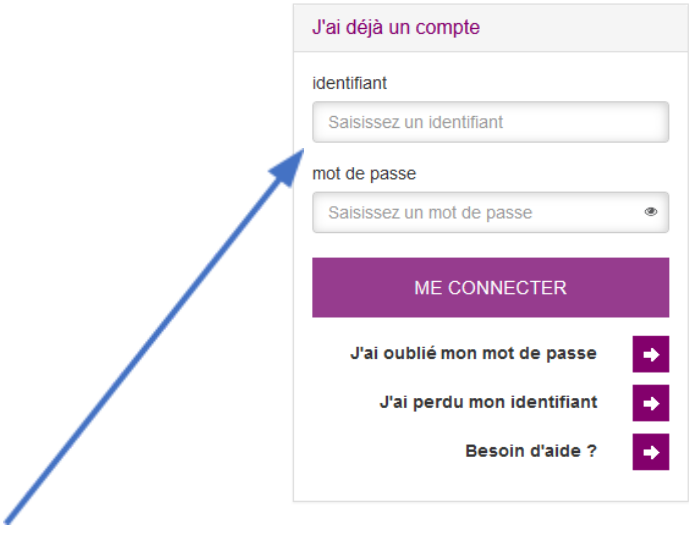

6) Saisissez l'identifiant et le mot de passe provisoire de l'étape 3 puis cliquez sur « ME CONNECTER »

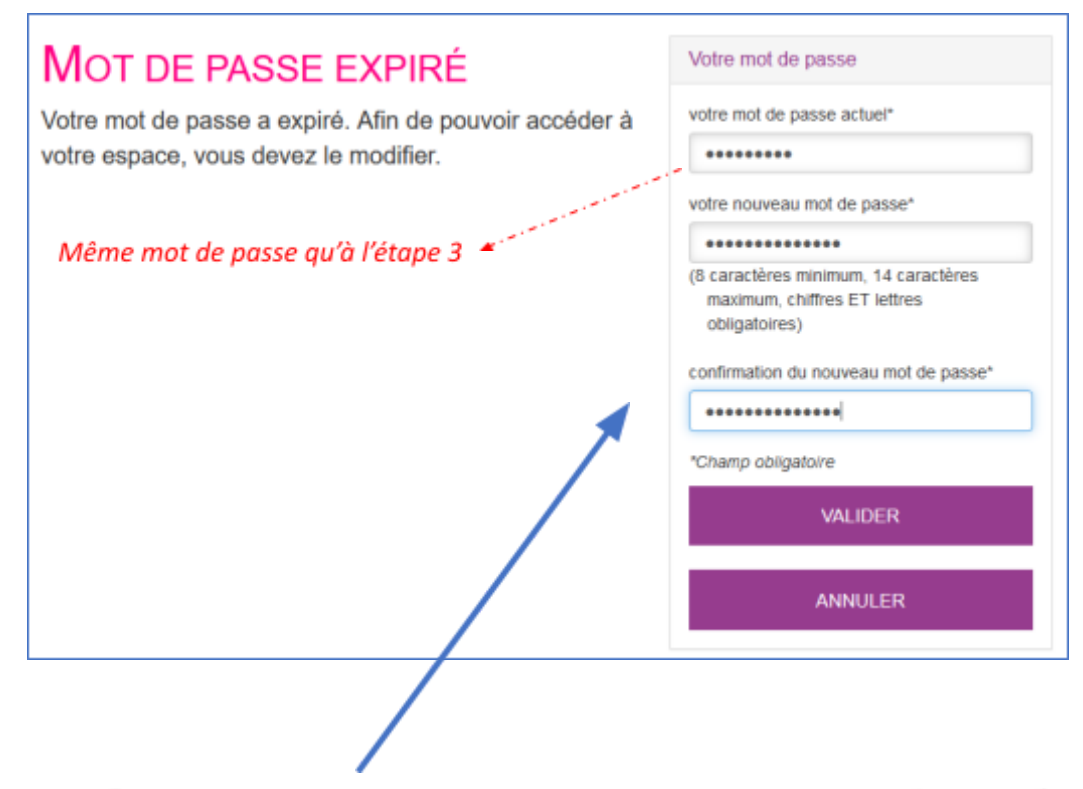

Comme il s'agit de votre première connexion, vous devrez changer votre mot de passe dans l'écran **7)** suivant « PREMIERE CONNEXION », en saisissant votre identifiant, votre NUMEN et le nouveau mot de passe.

### **PENSEZ A BIEN NOTER CET IDENTIFIANT ET CE NOUVEAU MOT DE PASSE**

**Mon identifiant : Mon nouveau mot de passe :**

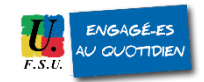

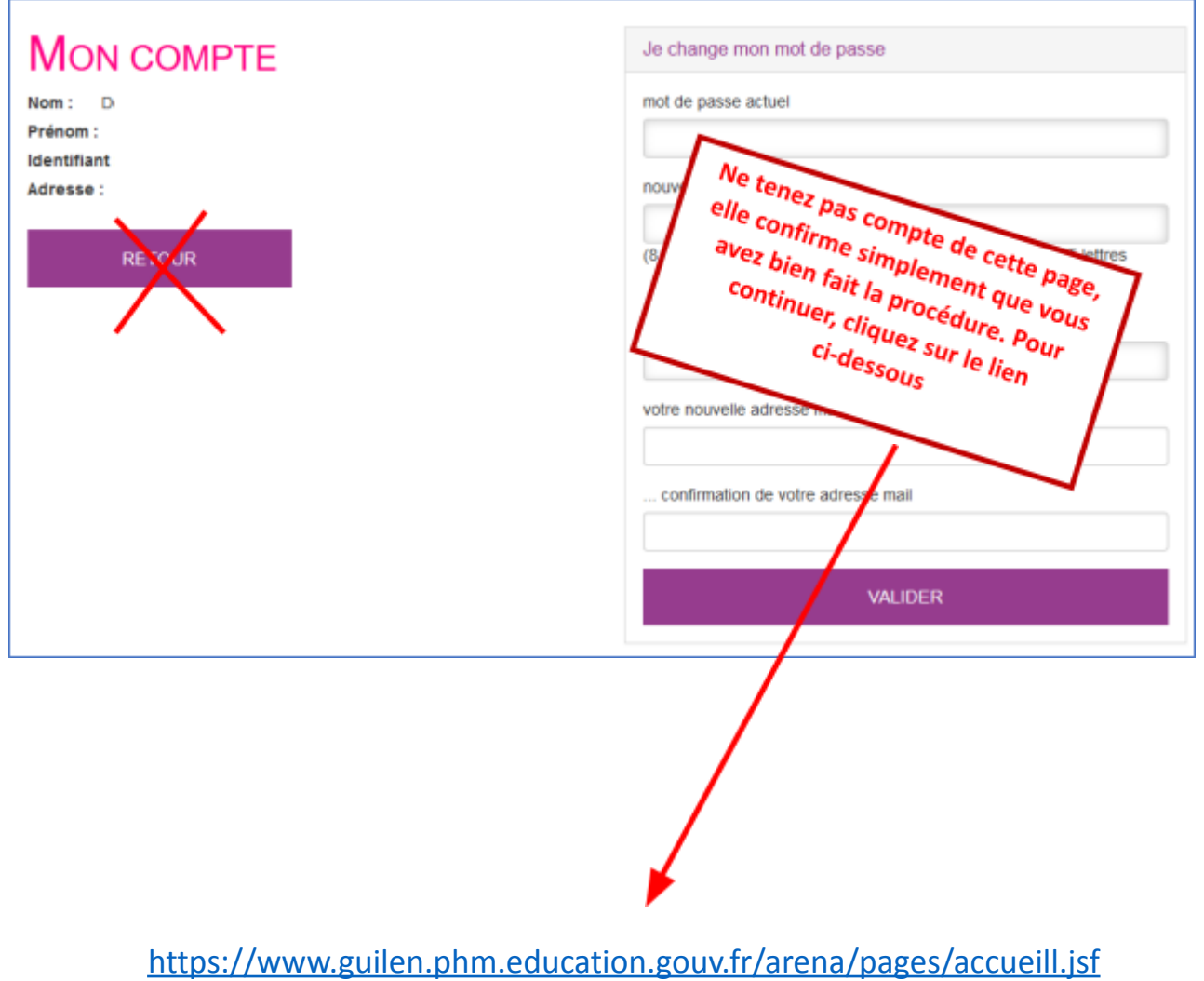

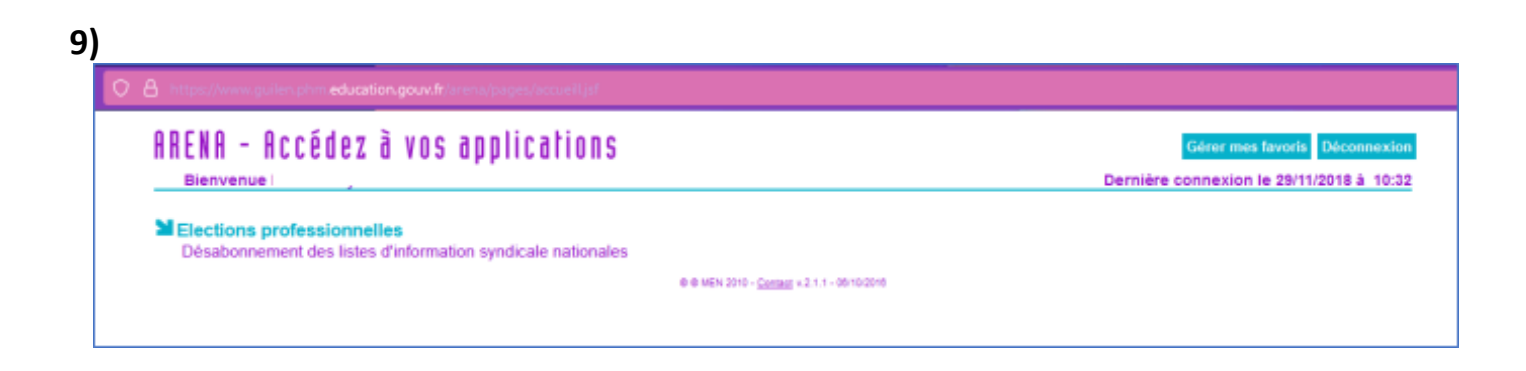

**Vous avez finalisé la 1ère étape**, l'activation de votre compte GUILEN ! **Il vous reste maintenant à activer votre compte électeur/électrice MEN** (voir **TUTO Étape 2**).

**C'est l'adresse mail que vous avez enregistrée dans GUILEN qui sera votre identifiant sur le portail Élections du MEN.**

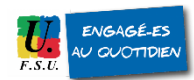